#### IT DEPARTMENT

**Mac OS**

### User manual Outlook Set Up

TITTIT

 $\mathbf{H}$ 

부

### **User manual**

A guide on how to install and set up Outlook on a smart phone

© IT Department at the IT University of Copenhagen Rued Langgaards Vej 7 2300 Copenhagen S

All rights reserved.

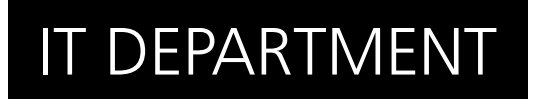

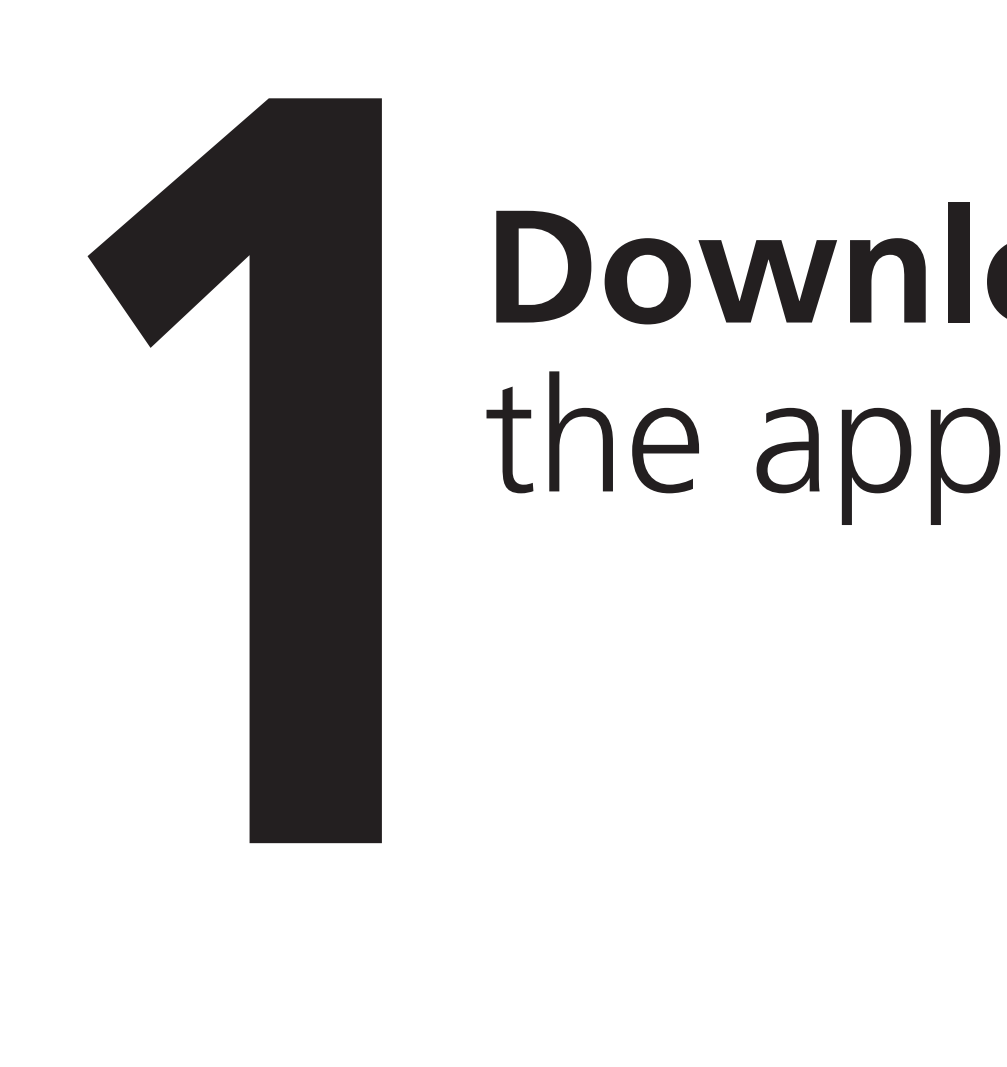

# **Download**<br>the app

1.1

Search for the Outlook application and download it for your device.

**Android**: Play Store **iPhone**: App Store

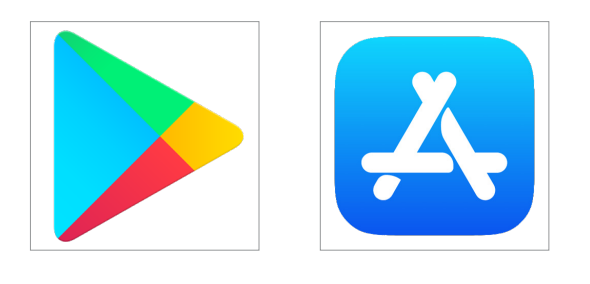

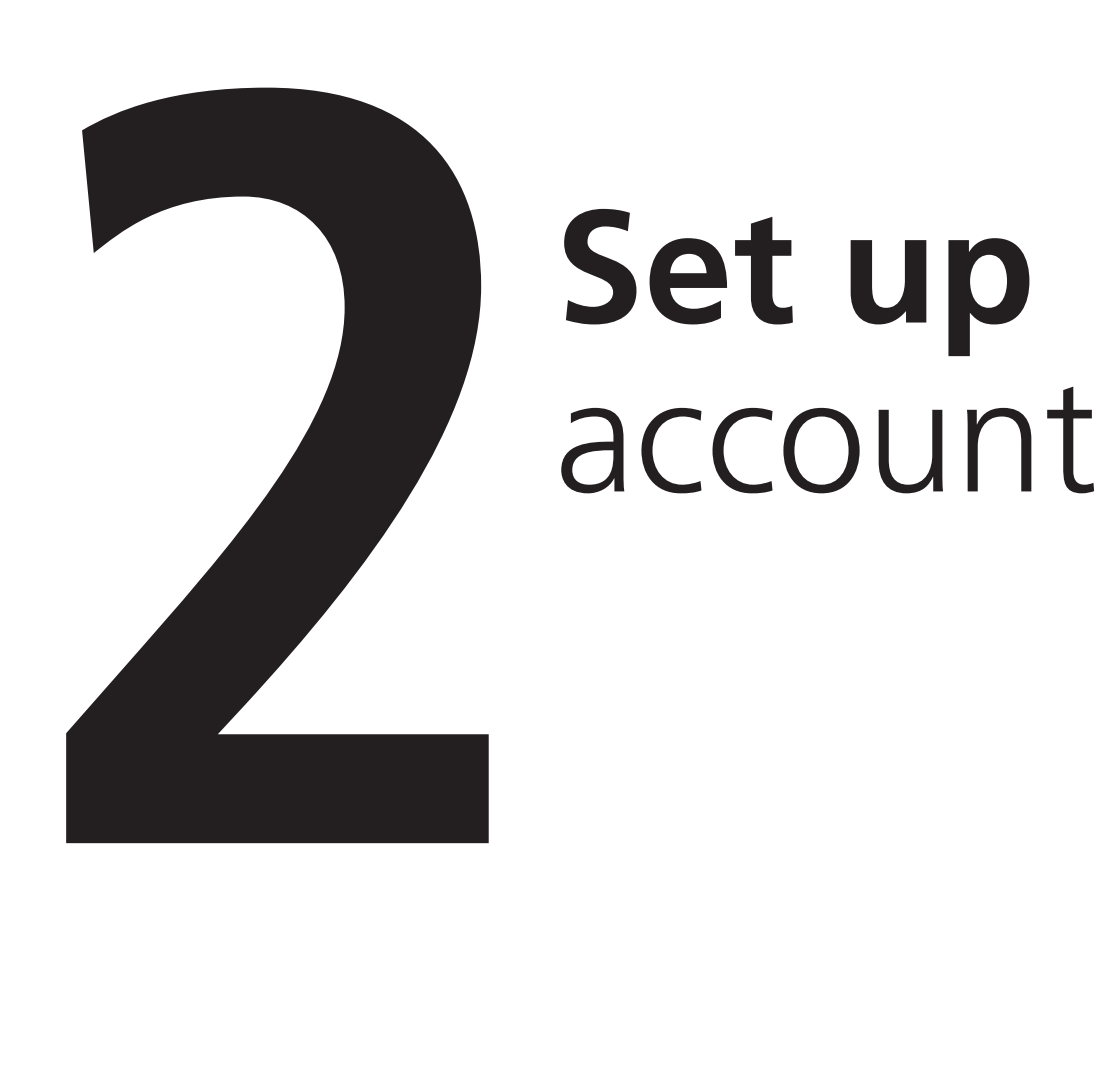

## **Set up**

2.1

Open the application to get started.

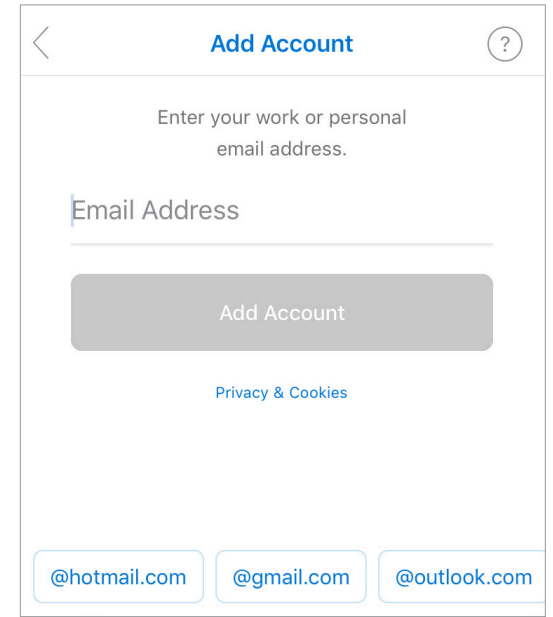

2.2

Insert your ITU username and remember the @itu.dk.

Click "Add Account".

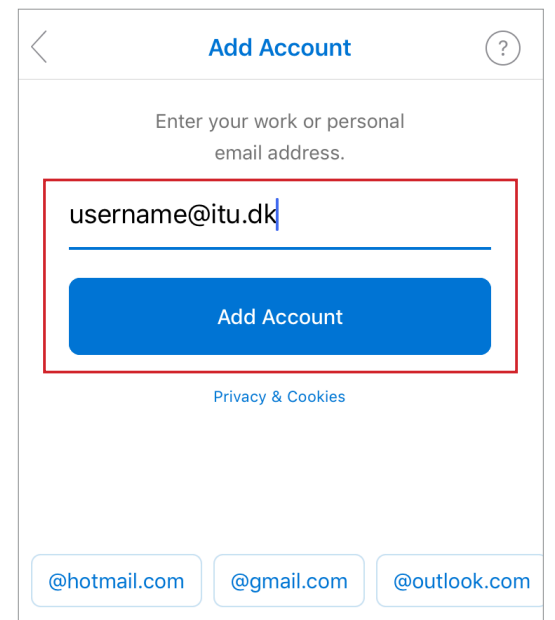

You will be recognised as having an ITU account, and be led to this screen.

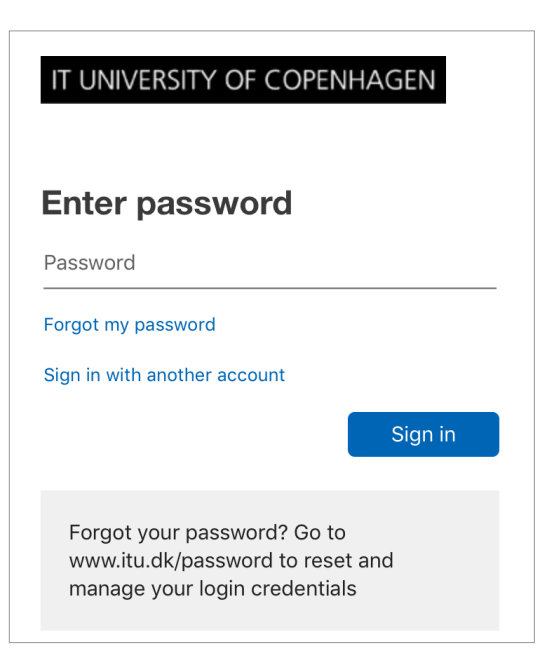

Enter your password and click "Sign in".

2.4

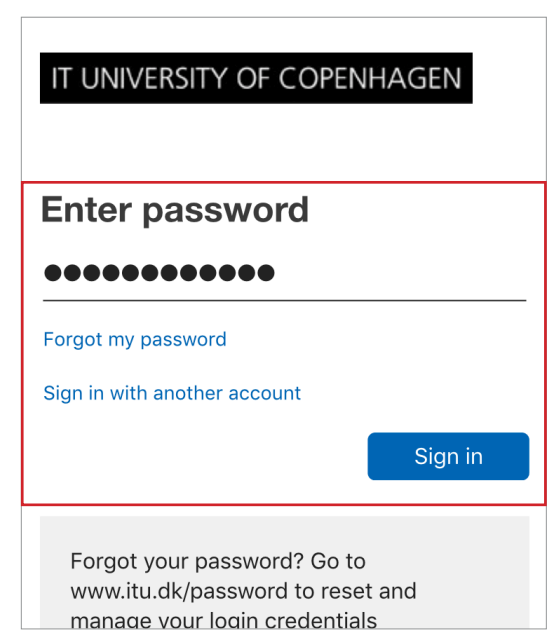

If you wish to set up another account you can do so, else click "Maybe Later" to finish your set up.

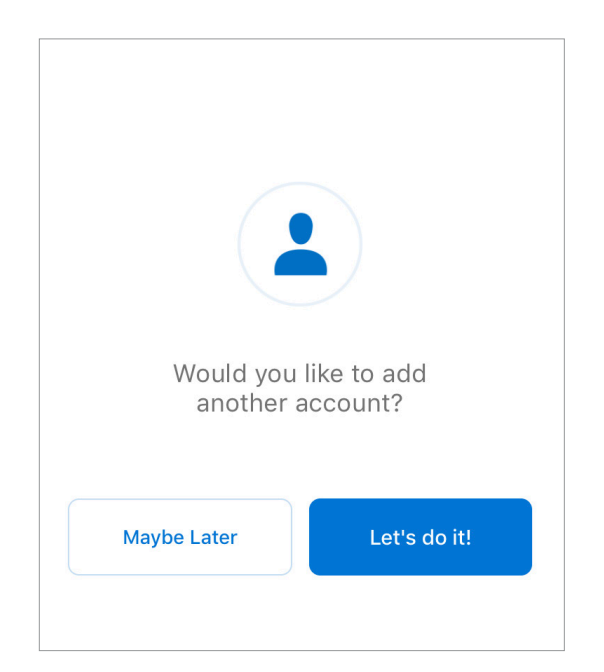

#### IT DEPARTMENT

IT University of Copenhagen Rued Langgaards Vej 7 2300 Copenhagen S

> Opening hours: Monday - Friday 10 AM to 13 PM Wing 2C

> > it@itu.dk